## "Granular Lite 2" Installation

- 1. Download and unzip the file "OMF\_Lite2.zip"
- 2. Save all the contents of the folder "OMF\_Lite2" in your system, Mac or Windows
  - a. 15 VST Presets (saved under the VST preset folder: Presets/GL2/)
  - b. 7 User Samples (saved under the user sample folder: User Samples/Granular Lite 2/)
  - c. Patch List (filename: GranularLite2 PatchList.pdf)
  - d. Installation (filename: GranularLite2\_Installation.pdf)
  - e. License Agreement (filename: GranularLite2\_License\_EndUserAgreement.pdf)
  - f. Readme (filename: GranularLite2\_Readme.pdf)
- (IMPORTANT) DO NOT change the folder names, "Presets/GL2/" and "User Samples/Granular Lite 2/"
  - a. Screenshot of "Presets/GL2/" folder containing 15 .vstpreset

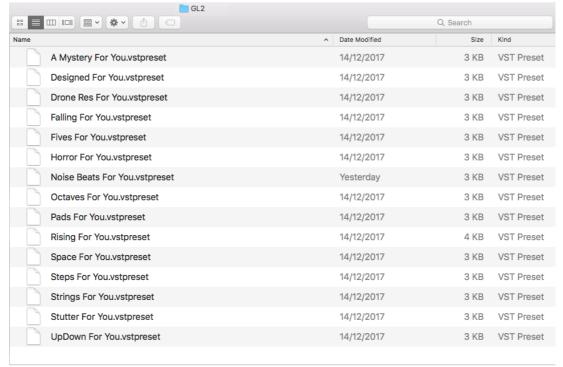

b. Screenshot of the "User Samples/Granular Lite 2/" folder containing 7 samples

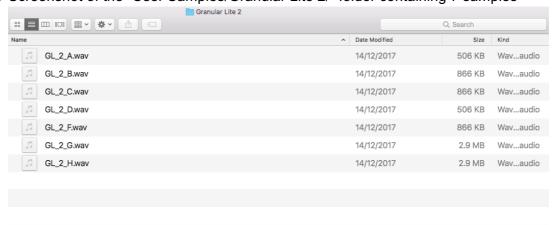

4. Move both preset and user sample folders to the locations below

|                                                            | Mac                                                                                                    | Windows                                                                              |
|------------------------------------------------------------|----------------------------------------------------------------------------------------------------|--------------------------------------------------------------------------------------|
| Preset Folder<br>"GL2"<br>(15 files)                       | User/Library/Audio/Presets/Steinberg<br>Media Technologies/Padshop/                                                                                                    | C:\Users\[User Name]\My Documents\VST3 Presets\Steinberg Media Technologies\Padshop\ |
| User Sample<br>Folder<br>"Granular Lite<br>2"<br>(7 files) | User/Documents/Steinberg/Padshop/<br>Samples/User Samples/                                                                                                    | C:\Users\[User Name]\My Documents\Steinberg\Padshop\ Samples\User Samples\           |
|                                                            | Special notes to PadShop users You may not be able to find this location in your system. Please first create the file directories before moving the "Granular Lite 2" folder there. |                                                                                      |

- 5. Add an Instrument track "PadShop" or "PadShop Pro"
- 6. Select "load presets" after the PadShop GUI opens
- 7. Tick the box next to "GL2" in the "Location Tree" and the system will scan the folder once

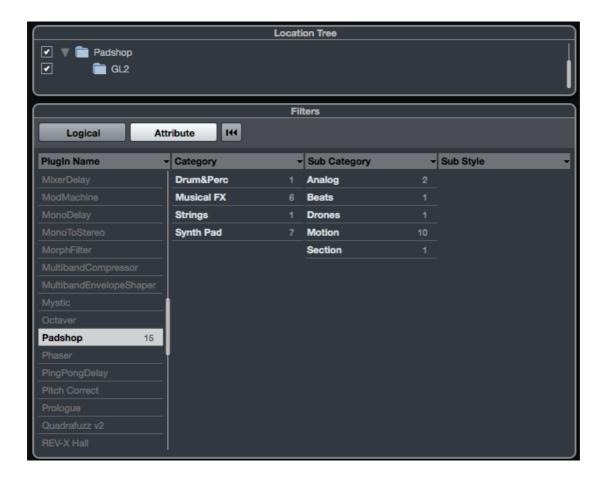

8. After the scan, click the folder name "GL2" and all the presets will be shown in the previewer (located at the right hand side)

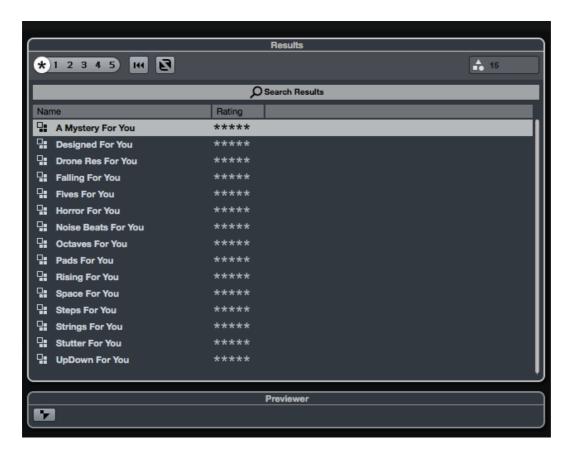

9. This is how the user samples folder looks like after installing (PadShop Pro only)

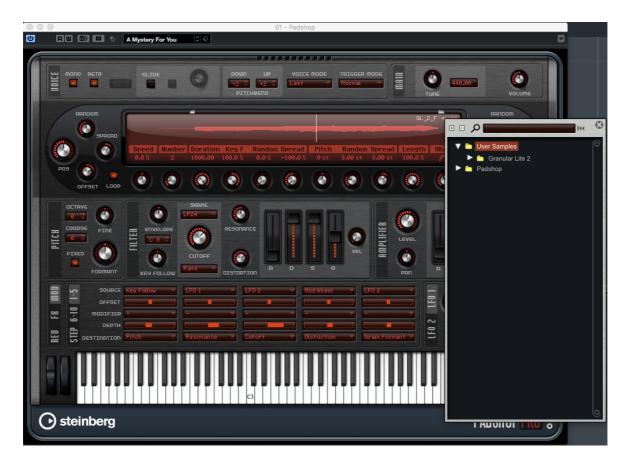

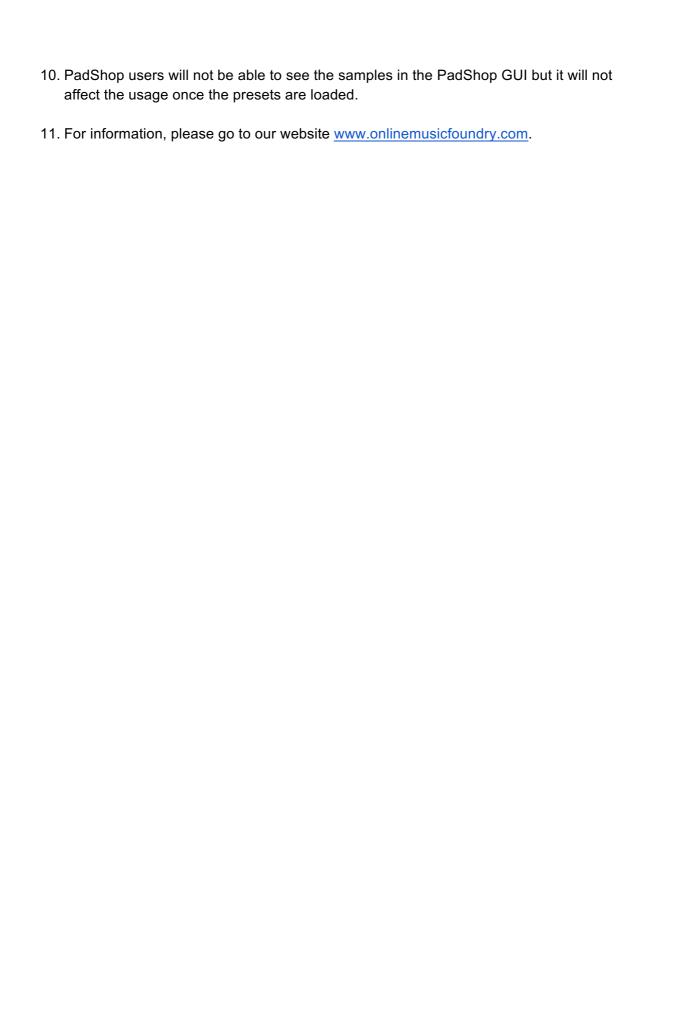